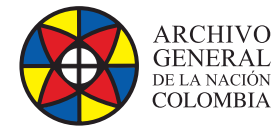

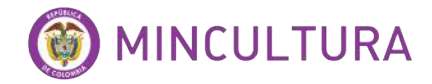

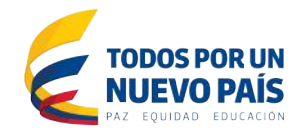

# **Manual de Instalación**

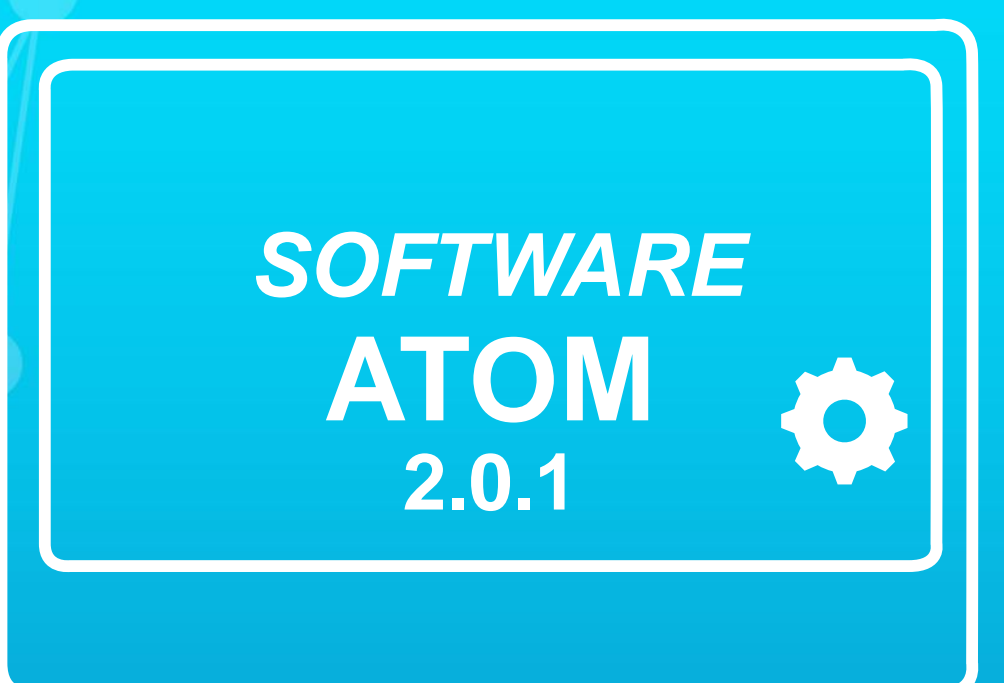

**Grupo de Innovación y Apropiación de Tecnologías de la Información Archivística**

Compilador: Pedro Antonio Gómez Guarín Pedro Antonio G

**2016**

**Archivo General de la Nación - Manual de Instalación Software ATOM 2.0.1**

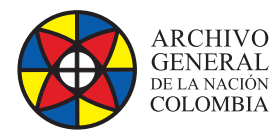

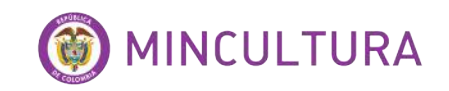

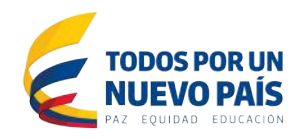

# **TABLA DE CONTENIDO**

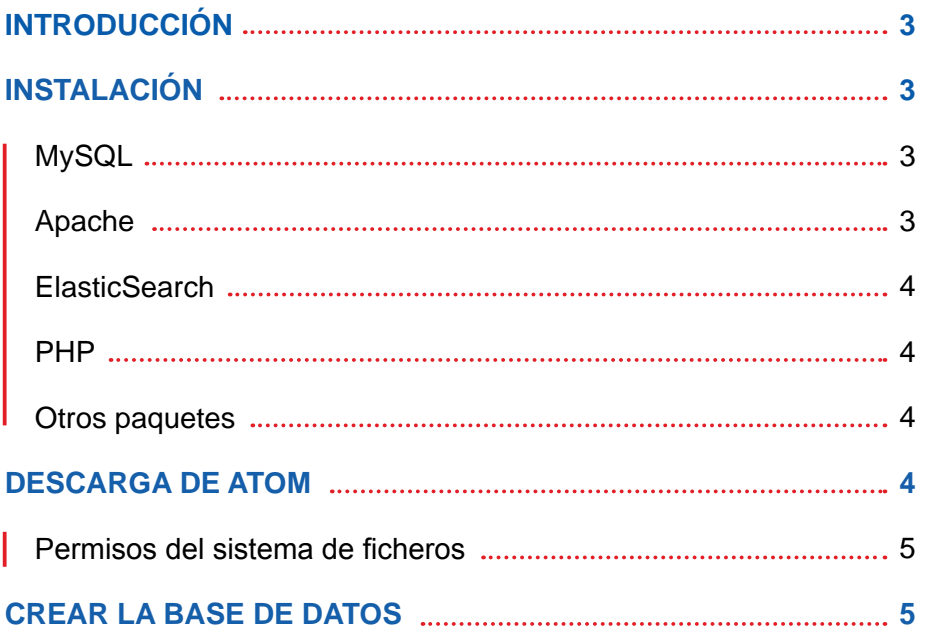

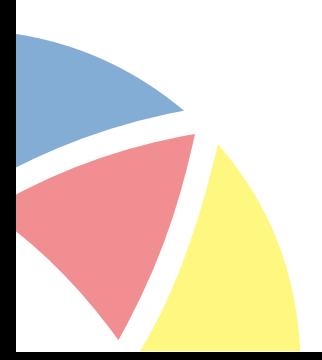

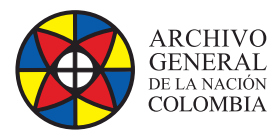

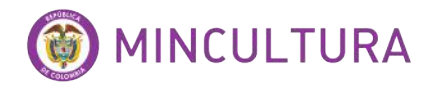

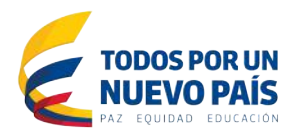

# **INTRODUCCIÓN**

Atom (Access to Memory) es una aplicación de código abierto para descripción archivística normalizada acogiendo los estándares descriptivos del Consejo Internacional de Archivos (CIA).

El ambiente de usuario ofrecido por AtoM fue desarrollado en entorno web por cuanto facilita las interacciones con el sistema (crear, ver, buscar, actualizar y borrar registros, autoridades y usuarios) mediante una interfaz sencilla y amigable.

La inter-operatividad ofrecida por esta herramienta permite su uso bajo diferentes plataformas, navegadores y bases de datos, facilitando que pueda ser instalada y utilizada de manera libre por cualquier entidad, agremiación y/o persona.

# **INSTALACIÓN**

Este instructivo se enfoca en la instalación de la herramienta en Ubuntu Server 12.4, se recomienda esta versión de Linux ya que la herramienta requiere servicios adicionales que son más estables en este sistema operativo.

# **MySQL**

Se recomienda el uso de MySQL 5.5, ya que es mucho mejor que su versión principal anterior en términos de velocidad, escalabilidad y facilidad de uso.

Vamos a instalar MySQL usando apt-get:

sudo apt-get install mysql-server-5.5

Durante la instalación, se le solicitará que establezca una contraseña para el usuario administrador por defecto (root).

#### **Apache**

Como servicio web se utilizara Apache 2.2.22 ya que es la versión más estable y potente.

Verificar la versión de apache así

apache2 –v

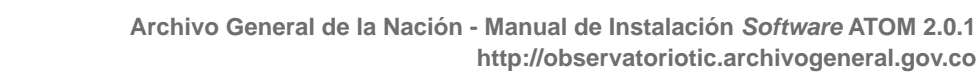

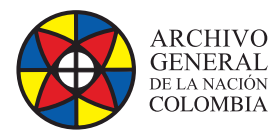

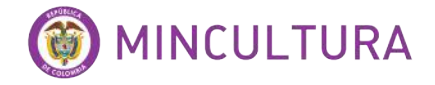

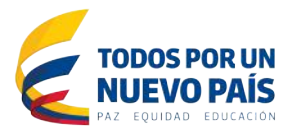

## **ElasticSearch**

Este programa lo utiliza Atom 2.0.1 para la búsqueda de puertos, y ayuda con la velocidad de carga de los contenidos y se puede descargar directamente desde el sitio ElasticSearch.

En primer lugar, asegúrese de que Java está instalado, ElasticSearch es compatible con Java 6 y Java 7 y ambos se pueden encontrar en Ubuntu 12.04. En la línea de comandos, escriba:

sudo apt-get install -y openjdk-7-jre-headless

Después de instalar correctamente Java, proceda a instalar ElasticSearch escribiendo estos comandos:

wget https://download.elasticsearch.org/elasticsearch/elasticsearch/ elasticsearch-0.90.11.deb

sudo dpkg -i elasticsearch-0.90.11.deb

sudo rm elasticsearch-0.90.11.deb

**Importante**, AtoM 2.0.1 no es compatible con la versión ElasticSearch 1.0 o posterior. Utilice la versión 0.90.11.

Asegúrese que el servicio quede iniciado después de la instalación:

**PHP**

Para desplegar AtoM es necesario usar PHP-FPM. El siguiente comando instalará junto con el resto de extensiones PHP requeridos por AtoM:

sudo apt-get install php5-cli php5-curl php5-mysql php5-xsl php-apc

### **OTROS PAQUETES**

Si se utiliza AtoM para poder procesar los objetos digitales en formatos como JPEG o para extraer el texto de los documentos PDF, hay ciertos paquetes que usted necesita instalar. No es obligatorio, pero si se encuentran en el sistema, AtoM los usará para producir derivados de objetos digitales de los objetos principales.

A continuación los paquetes para instalar:

sudo apt-get install imagemagick ghostscript ffmpeg poppler-utils libavcodecextra-53

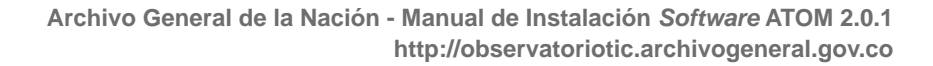

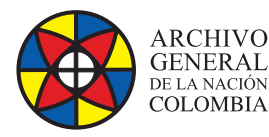

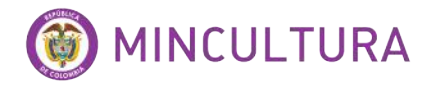

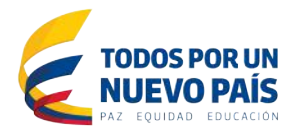

# **DESCARGA DE ATOM**

Para descargar AtoM en la versión 2.0.1 ejecutar las siguientes líneas, además de la creación de la carpeta del servicio web y descompresión del archivo.

wget http://storage.accesstomemory.org/releases/atom-2.0.1.tar.gz

sudo mkdir /var/www/atom

sudo tar xzf atom-2.0.1.tar.gz -C /var/www/atom --strip 1

#### **Permisos del sistema de ficheros**

Vamos a utilizar el usuario www-data para que sea dueño de la carpeta AtoM. Hay unos cuantos directorios bajo AtoM que debe tener permisos de escritura por el servidor web. La forma más fácil de hacerlo es actualizar el dueño del directorio completo y su contenido mediante la ejecución de:

```
sudo chown -R www-data:www-data /var/www/atom
```
**Sugerencia:** en la carpeta del localhost de apache /var/www/ por defecto se encuentra el archivo index.html, se debe eliminar este archivo para poder acceder al contenido de la carpeta desde la web.

sudo rm /var/www/index.html

# **CREAR LA BASE DE DATOS**

Asumiendo que se está ejecutando MySQL en localhost, por favor cree la base de datos ejecutando el siguiente comando utilizando la contraseña que creó anteriormente:

mysql -h localhost -u root -p

CREATE DATABASE atom CHARACTER SET utf8 COLLATE utf8\_unicode\_ci;

Tenga en cuenta que la base de datos ha sido llamada AtoM. Puede cambiar el nombre si lo desea, si deja en blanco la contraseña root durante la instalación de mysql-server-5.5, no es necesario añadir la opción -p YOURSECRETPASSWORD se muestra arriba.

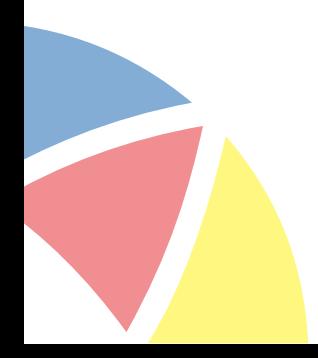

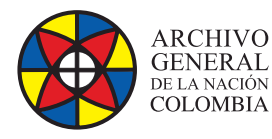

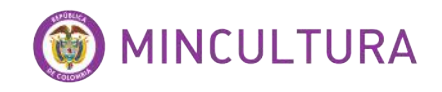

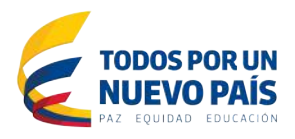

Siempre es una buena idea para crear un usuario MySQL específico para AtoM para mantener las cosas seguras. Así es como se puede crear un usuario llamado atom con la contraseña 12345 y los permisos necesarios para la base de datos creada anteriormente.

GRANT INDEX, CREATE, SELECT, INSERT, UPDATE, DELETE, ALTER, LOCK TABLES ON atom.\* TO 'atom'@'localhost' IDENTIFIED BY '12345';

Paso siguiente se ejecuta el instalador de la herramienta desde un navegador web, si la tarjeta de red del servidor Ubuntu está bien configurada en un navegador web se podrá escribir la dirección IP del servidor y aparecerá el servicio de apache, la instalación de AtoM comenzara.

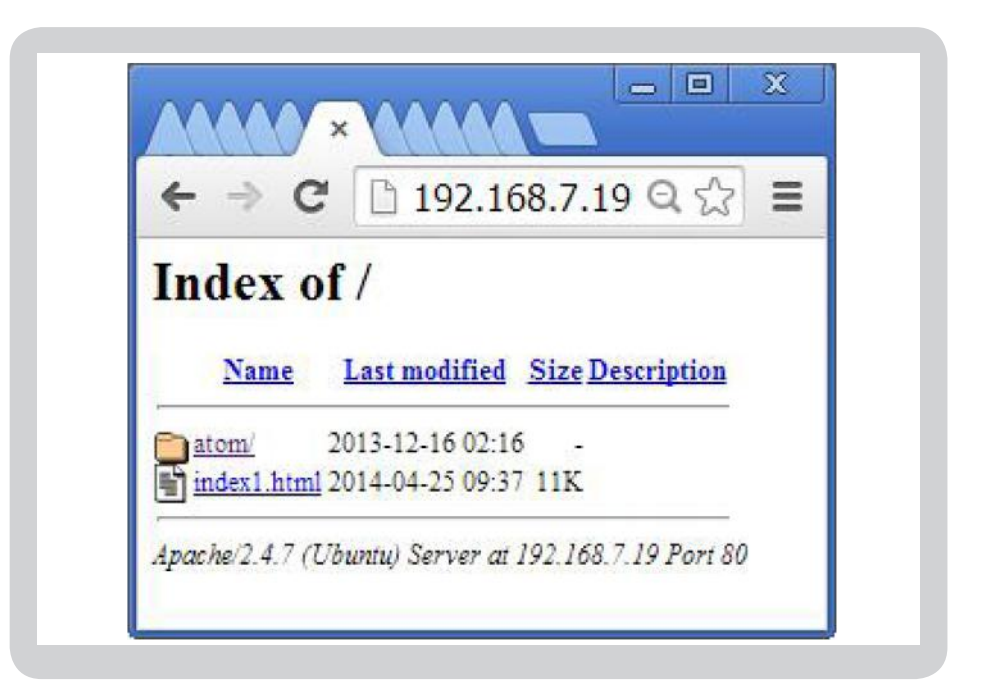

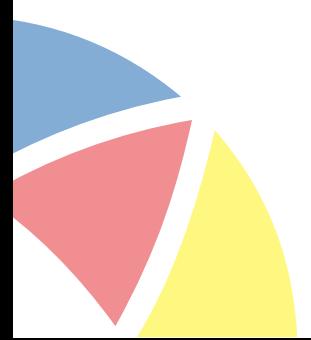

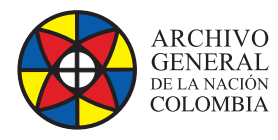

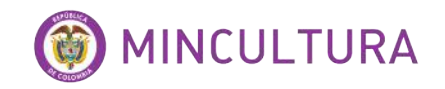

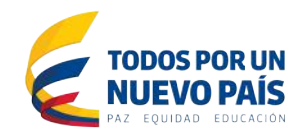

Chequeo de la configuracion del sistema, clic en continue.

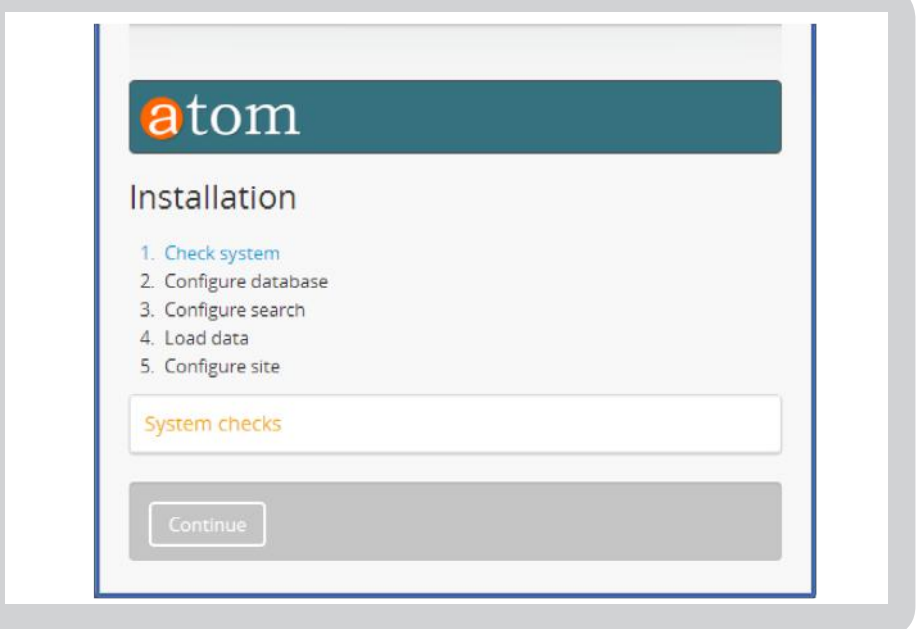

Configuración de la base de datos, digitar el nombre de la base de datos y la contraseña, clic en Salvar y continuar.

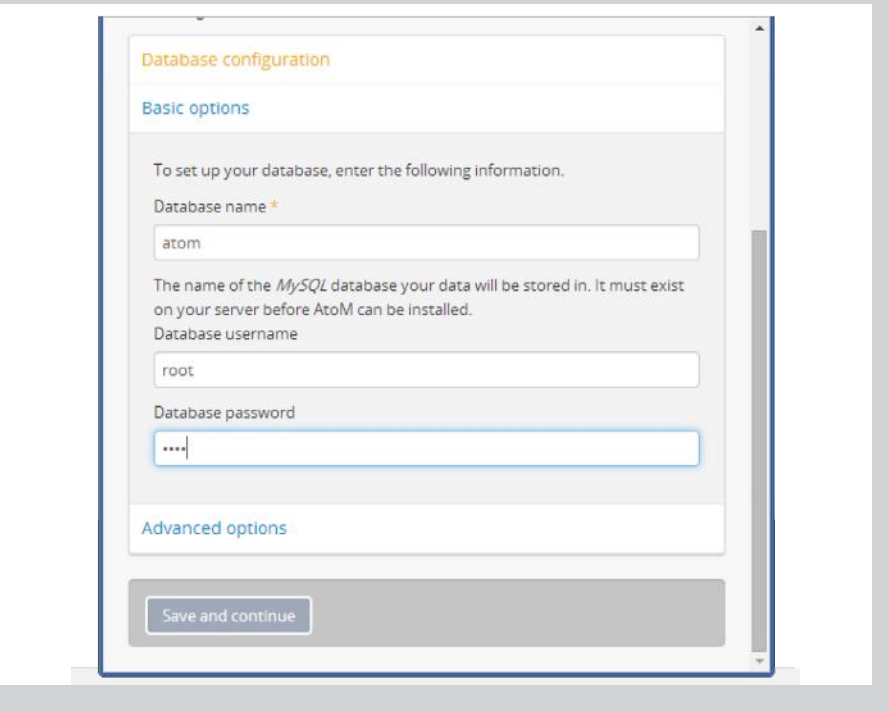

**http://observatoriotic.archivogeneral.gov.co Archivo General de la Nación - Manual de Instalación Software ATOM 2.0.1**

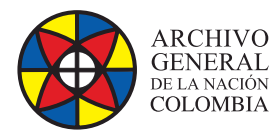

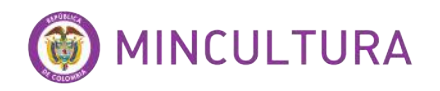

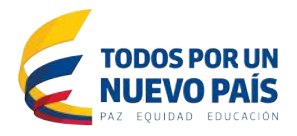

Configuraciones del ElasticSearch vienen así por defecto, clic en Salvar y continuar.

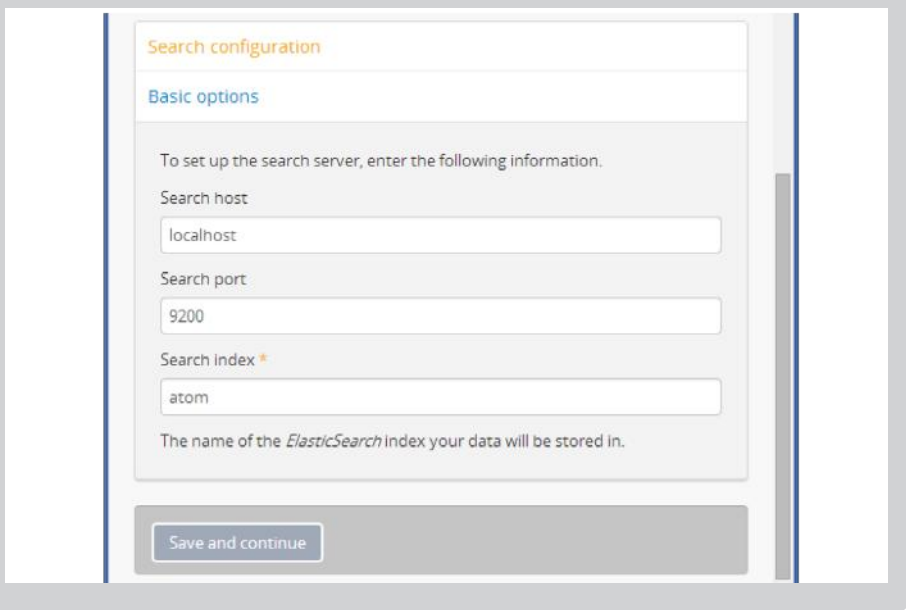

Configuración del nombre y descripción del sitio, nombre del usuario administrador y password, clic en Salvar y continuar

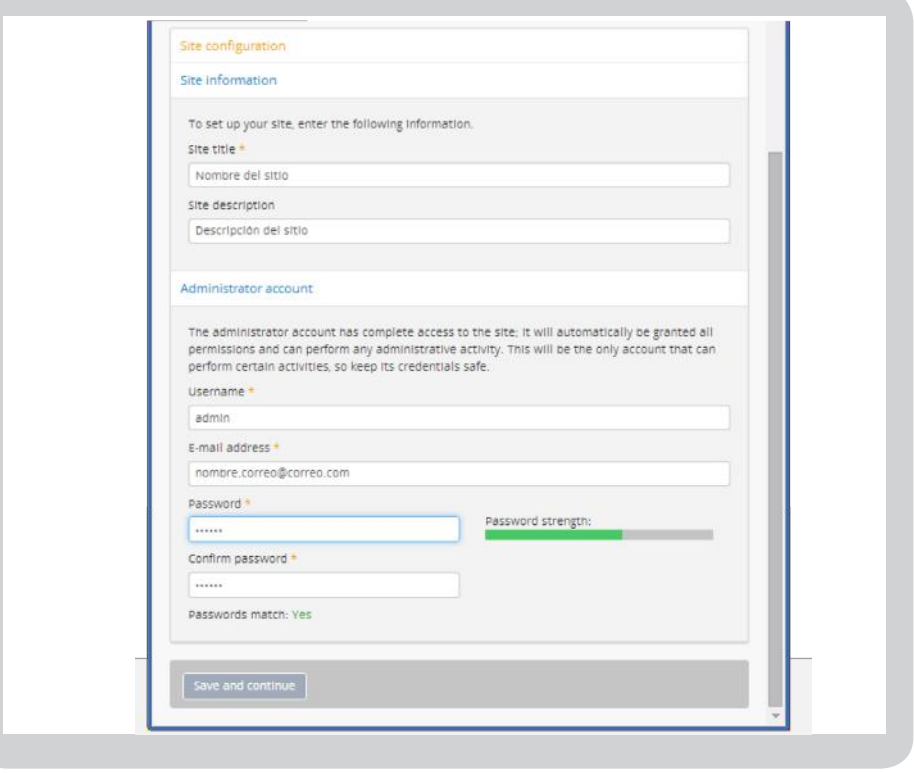

**http://observatoriotic.archivogeneral.gov.co Archivo General de la Nación - Manual de Instalación Software ATOM 2.0.1**

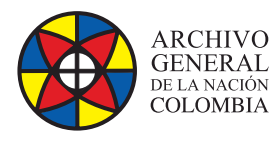

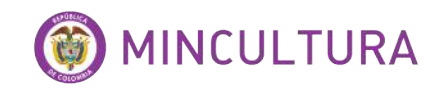

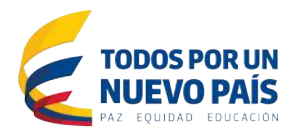

#### Finalmente se instalara la aplicación y aparecerá la descripción del sitio creado.

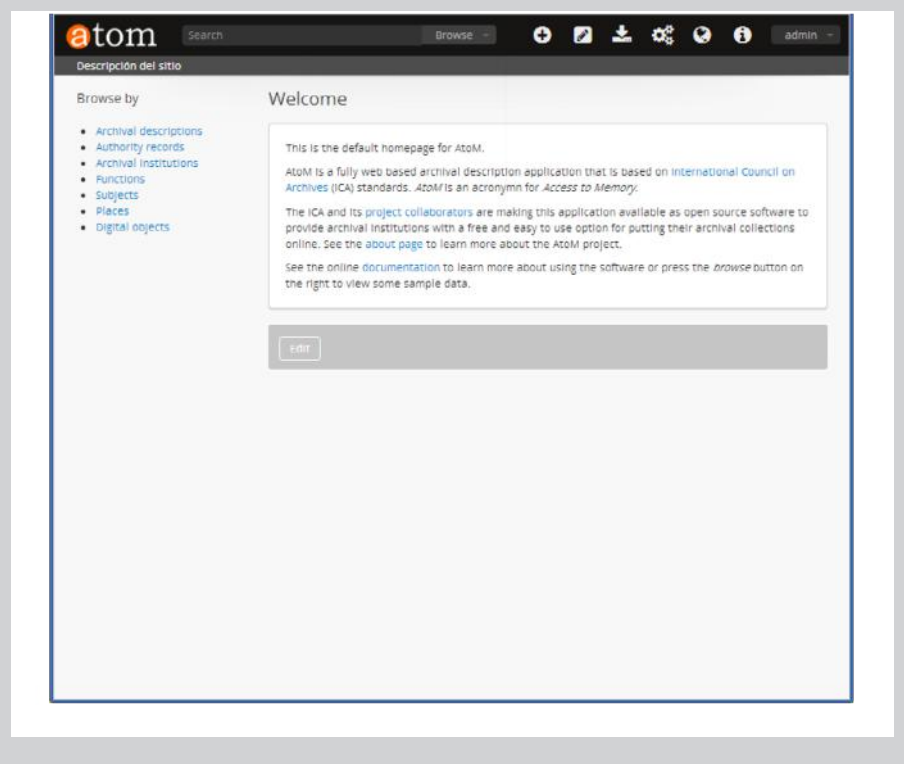

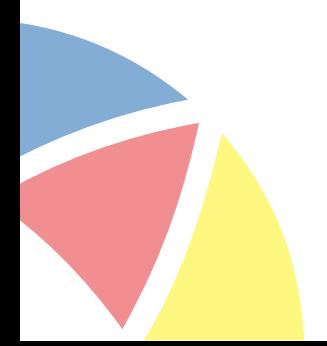